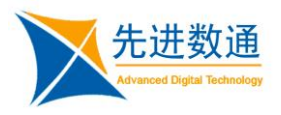

# 首页布局业务端操作手 册

**Moia Visual V5.0.0**

北 京 先 进 数 通 信 息 技 术 股 份 公 司

报表集成开发项目组

# 编写说明

<span id="page-1-0"></span>中文标题:**MoiaVisual-V5.0.0-**首页布局业务端操作手册

英文标题:

过程分类:

过 程 域:

文档类型:

版本历史:

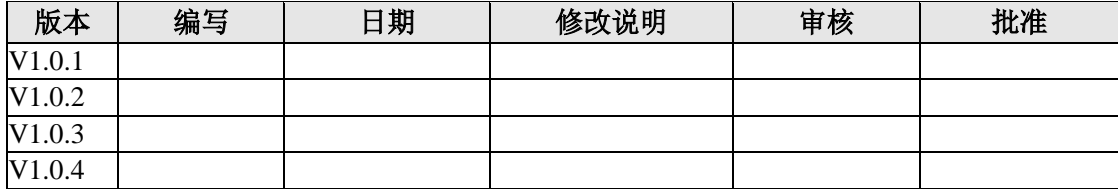

<span id="page-2-0"></span>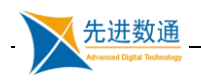

录

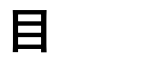

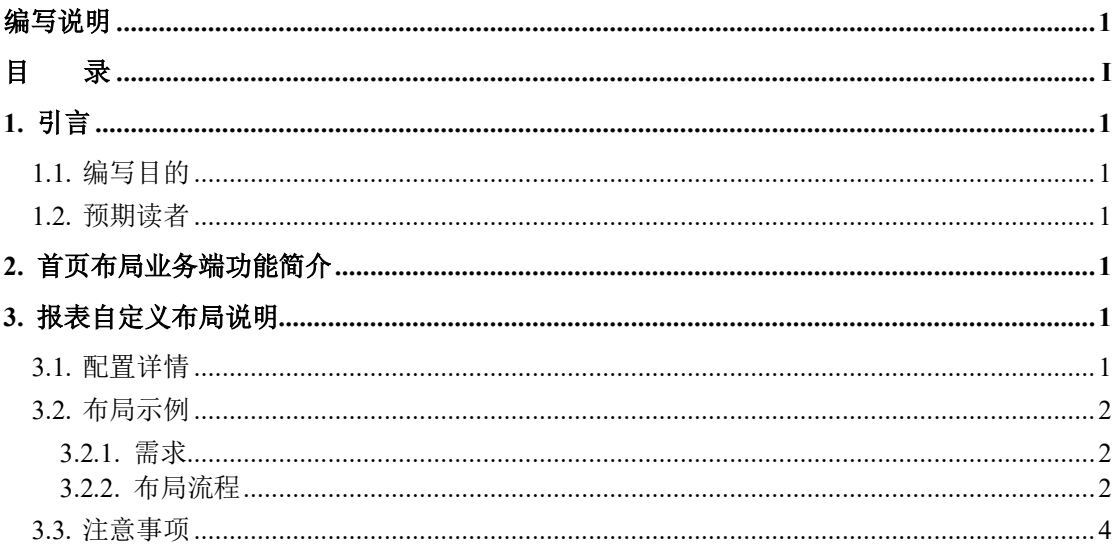

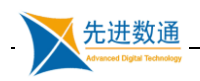

# <span id="page-3-0"></span>**1.** 引言

### <span id="page-3-1"></span>**1.1.** 编写目的

指导管理员管理配置首页布局

#### <span id="page-3-2"></span>**1.2.** 预期读者

业务人员

## <span id="page-3-3"></span>**2.** 首页布局业务端功能简介

用户具备布局权限时,初始化加载的为默认布局。管理端配置的布局可能不是用 户所需要的。用户可根据自己实际需求情况,选择报表进行自定义报表布局

# <span id="page-3-4"></span>**3.** 报表自定义布局说明

### <span id="page-3-5"></span>**3.1.** 配置详情

用户登录业务平台后,右上方的【设置】按钮,如下图所示:

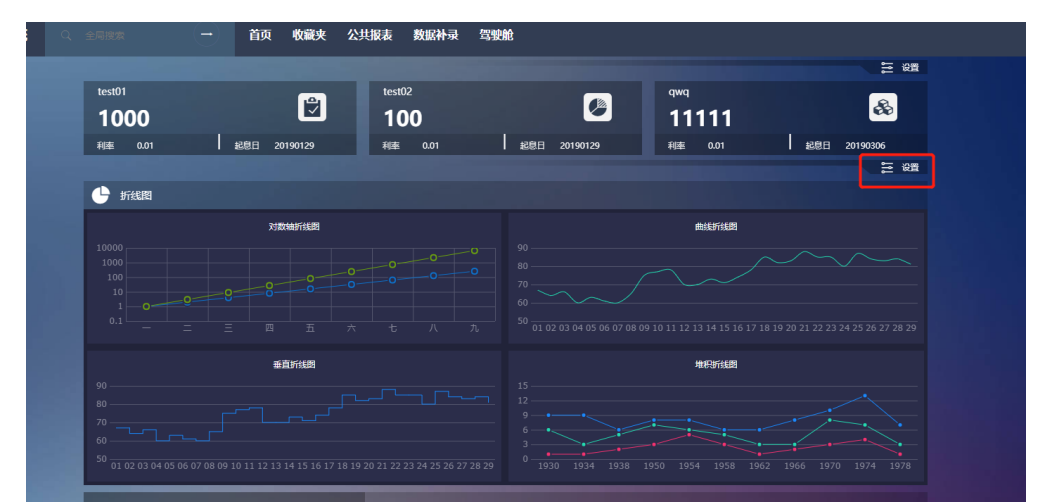

弹出自定义布局的设置窗口如下图所示:

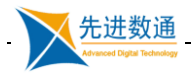

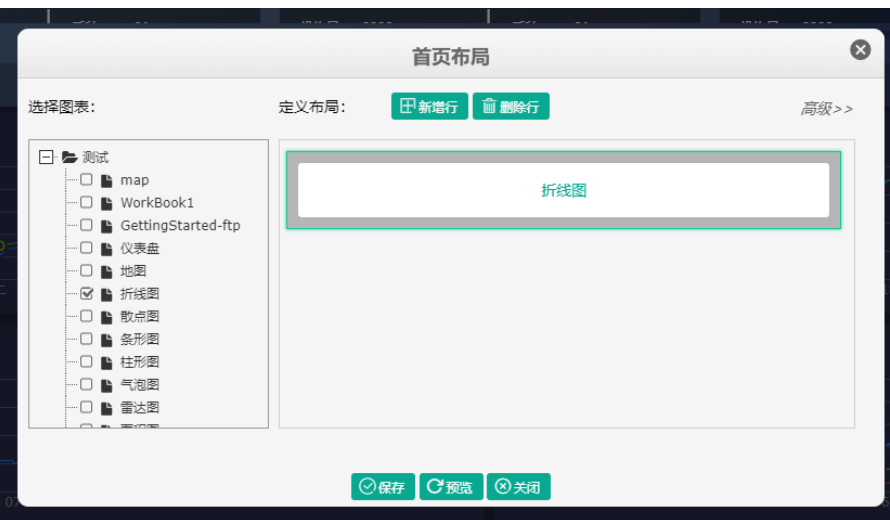

新增行:新增报表展示行。

删除行:删除报表展示行。(必须选中行才可删除)

高级:设置行属性。(必须选中行才可操作)

预览:弹出一个预览窗口,将当前选择好的内容作为一个布局在该窗口中进行预 览。注意:存在空行时无法进行预览。

## <span id="page-4-0"></span>**3.2.** 布局示例

#### <span id="page-4-1"></span>**3.2.1.** 需求

用户app2 需要展示具备权限的【散点图】和【面积图】

#### <span id="page-4-2"></span>**3.2.2.** 布局流程

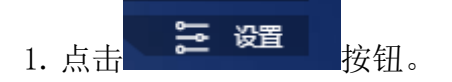

2.点击弹框左侧具备权限的报表树

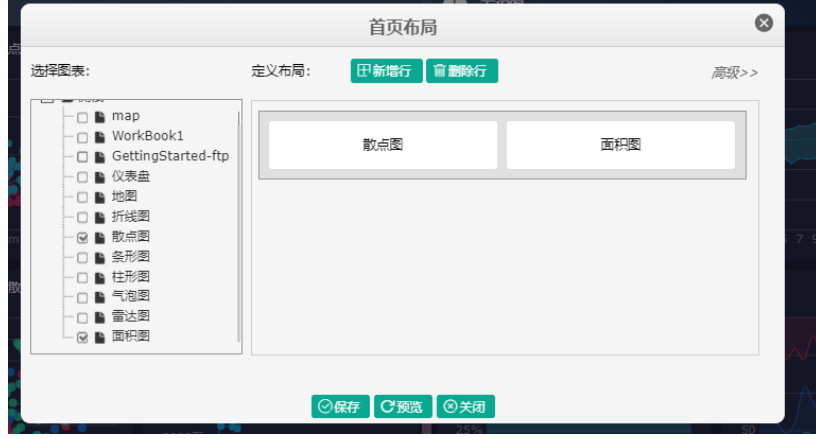

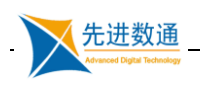

田新增行 3.点击弹框中【新增行】按钮

- 4. 单击新增的行(选中时, 行底色变深, 边框有阴影);
- 5. 单击左侧报表树中的【散点图】【折线图】复选框(支持排序,先点击 的在前。单击一次选中,再次点击为取消选中)
- 6.选中需要编辑的行时,单击【高级】,如下图。(一般采用默认配置,

可跳过此步骤。如不配置,可跳过 6、7 步骤)

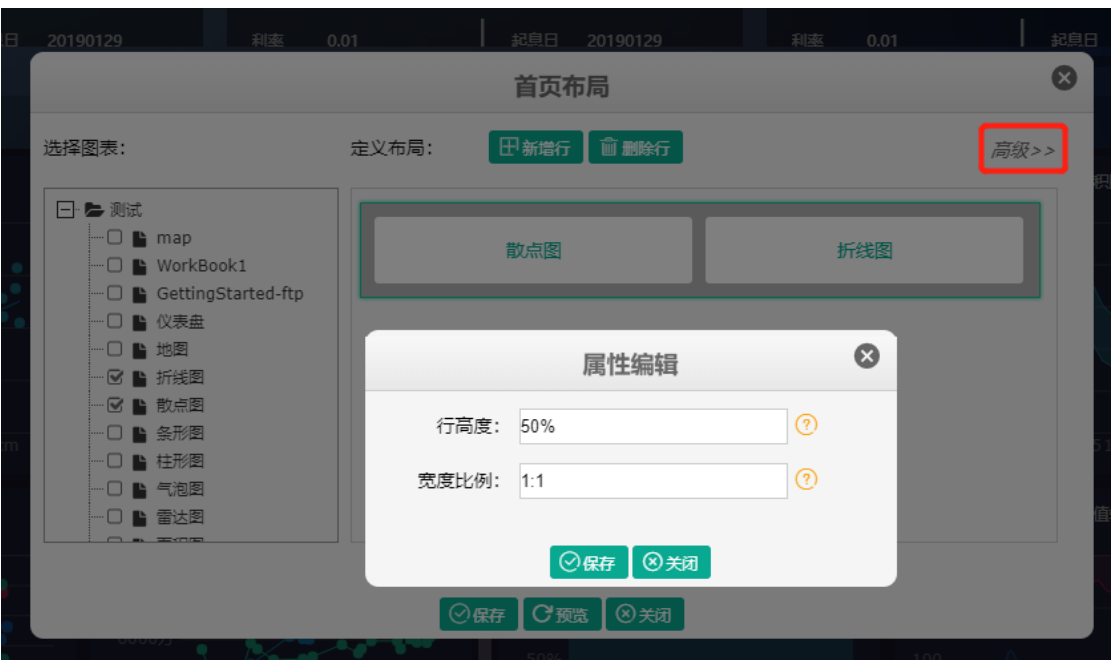

- 7.设置行高与行中报表展示宽度比例。行高:屏幕高度百分比。宽度比例: 每张报表宽度不得小于总宽度的五分之一。
- 8.点击【预览】按钮可查看设置中的布局。

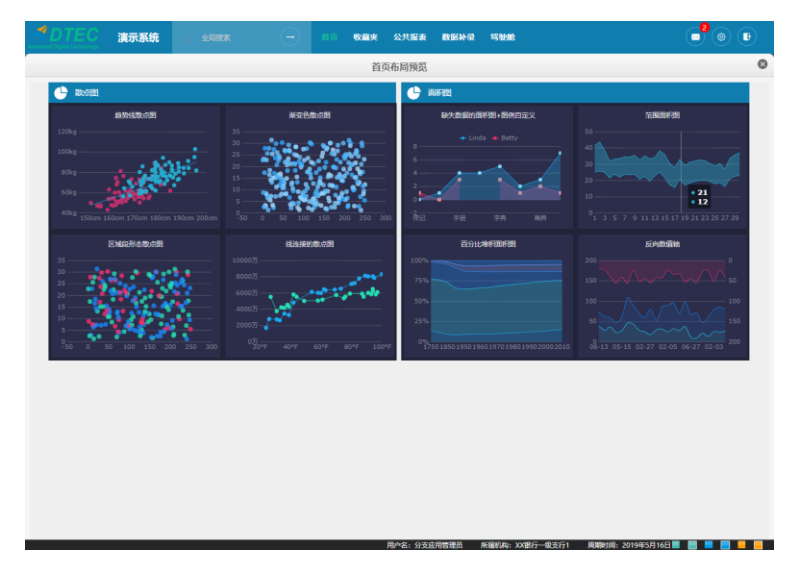

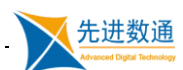

9.点击【保存】即可保存并刷新首页报表布局。

## <span id="page-6-0"></span>**3.3.** 注意事项

- 1. 保存和预览时,绝对不允许出现空行。
- 2. 每行最多展示 3 张报表。
- 3. 布局可展示报表数受管理端权限控制。
- 4. 每行中每张报表宽度比例不得小于总宽度 1/5。